## **Anleitung zur Anmeldung und Registrierung im Onlineportal der TSG Mitgliederverwaltung**

Im Nachfolgenden finden Sie Schritt-für-Schritt-Anleitungen zum Stellen eines Mitgliedschaftsantrags (1), zur Registrierung im Onlineportal der TSG Mitgliederverwaltung (2) und zur Anmeldung für einen Kurs über das Portal (3). Sie sind bereits Mitglied bei der TSG Reutlingen? Springen Sie gleich zur (2) Registrierung im Onlineportal.

Wichtig: die Anmeldung erfolgt immer mit dem Namen des Kindes, sowohl bei der Mitgliedschaft, der Onlineregistrierung, sowie der Kursanmeldung!

## **1. Antrag auf Mitgliedschaft**

- 1. Schritt: Öffnen Sie in Ihrem Web-Browser den Link zum Onlineportal der TSG Mitliederverwaltung[: tsgreutlingen.pw-cloud.de](https://tsgreutlingen.pw-cloud.de/Frontend/Home/Index)
- 2. Schritt: Klicken Sie auf die Schaltfläche "Mitglied werden"

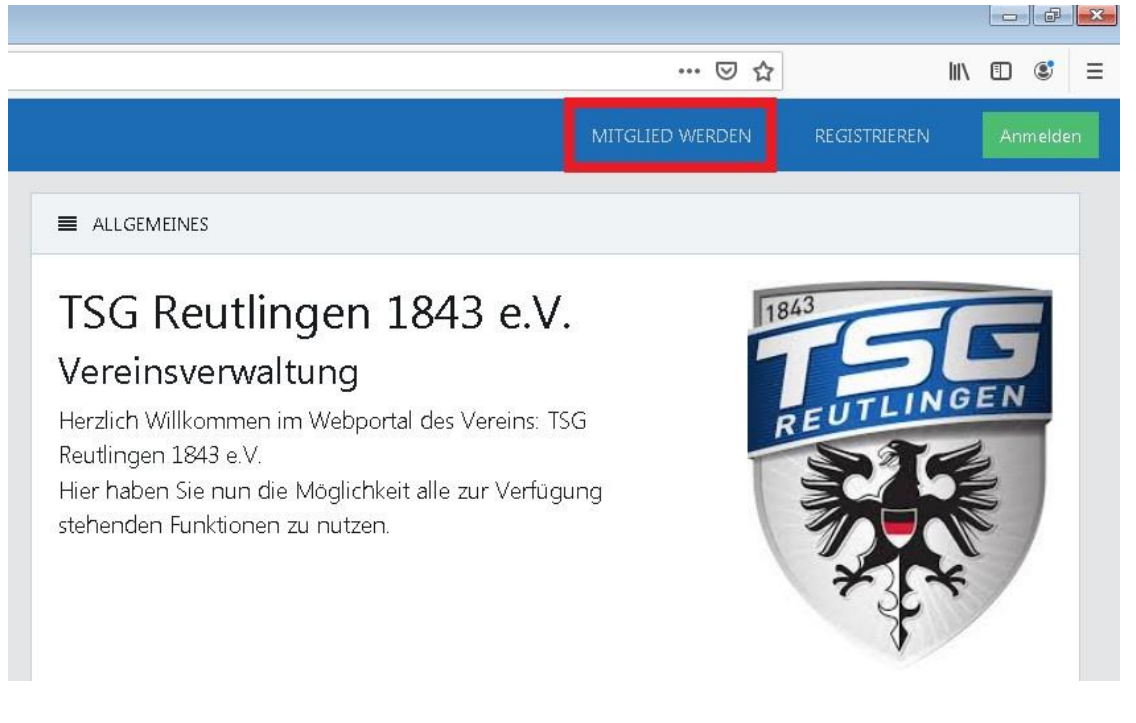

3. Schritt: Füllen Sie die Felder zu den Grunddaten des Kindes, der Abteilung (Rasselbande) und der Bankverbindung aus und klicken Sie auf "Abschicken". Im Anschluss erhalten Sie eine grüne Pop-Up-Nachricht und eine Bestätigungsemail.

## Antrag erfolgreich übermittelt

Ihr Mitgliedsantrag wurde erfolgreich zu uns übermittelt. Eine Aktivierungs-Email ist an Sie versandt worden (schauen Sie ggf. im SPAM-Ordner nach). Bitte beachten Sie die Hinweise in der E-Mail.

×

4. Schritt: Öffnen Sie Ihr E-Mail-Postfach und klicken Sie auf den Link in der von uns gesendeten E-Mail. Hiermit bestätigen Sie Ihren Antrag auf Mitgliedschaft. Daraufhin erhalten Sie ein grünes Pop-Up-Fenster und eine Bestätigungsemail zum Eingang Ihres Antrags.

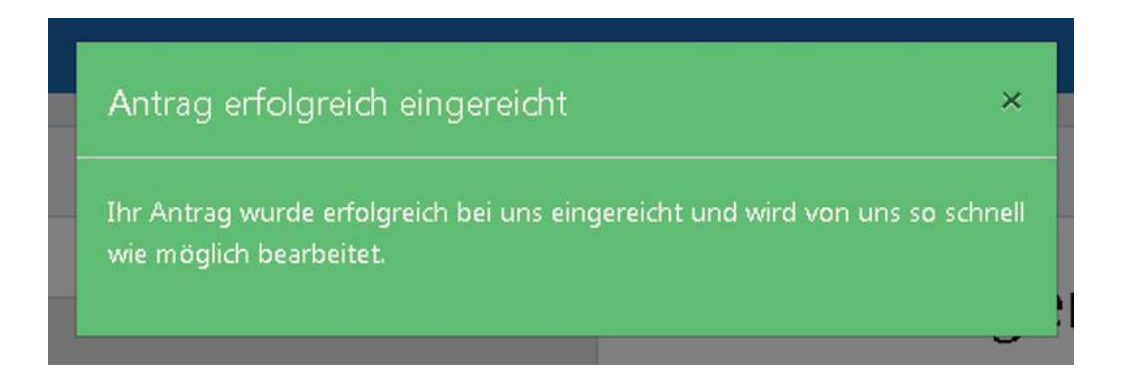

- Anmeldung im Hauptverein ist jederzeit möglich

- Neuanmeldungen für die Kindersportschulkurse 2023/2024 sind ab dem 01. August 2023 möglich (Rasselbande-Mitglieder aus dem Jahr 2022/23 können sich bereits ab dem 27.Juli 2023 anmelden). Erst dann haben Sie die Möglichkeit sich im Onlineportal (siehe Anleitung (2)) zu registrieren und für die gewünschten Kurse anzumelden.

Achtung! Die Begrüßungsschreiben für Mitglieder der Rasselbande werden erst nach der dreiwöchigen Schnupperphase versendet.

## **2. Registrierung im Onlineportal der TSG Mitgliederverwaltung**

Sie haben sich bereits letztes Jahr im Onlineportal registriert. Dann springen Sie gleich zur (3) Kursanmeldung. Sie sind bereits Mitglied, aber noch nicht im Onlineportal registriert, dann befolgen Sie die nachstehenden Schritte.

- 1. Schritt: Öffnen Sie in Ihrem Web-Browser den Link zum Onlineportal der TSG Mitgliederverwaltung: [tsgreutlingen.pw-cloud.de](https://tsgreutlingen.pw-cloud.de/Frontend/Home/Index)
- 2. Schritt: Klicken Sie auf die Schaltfläche "Registrieren"

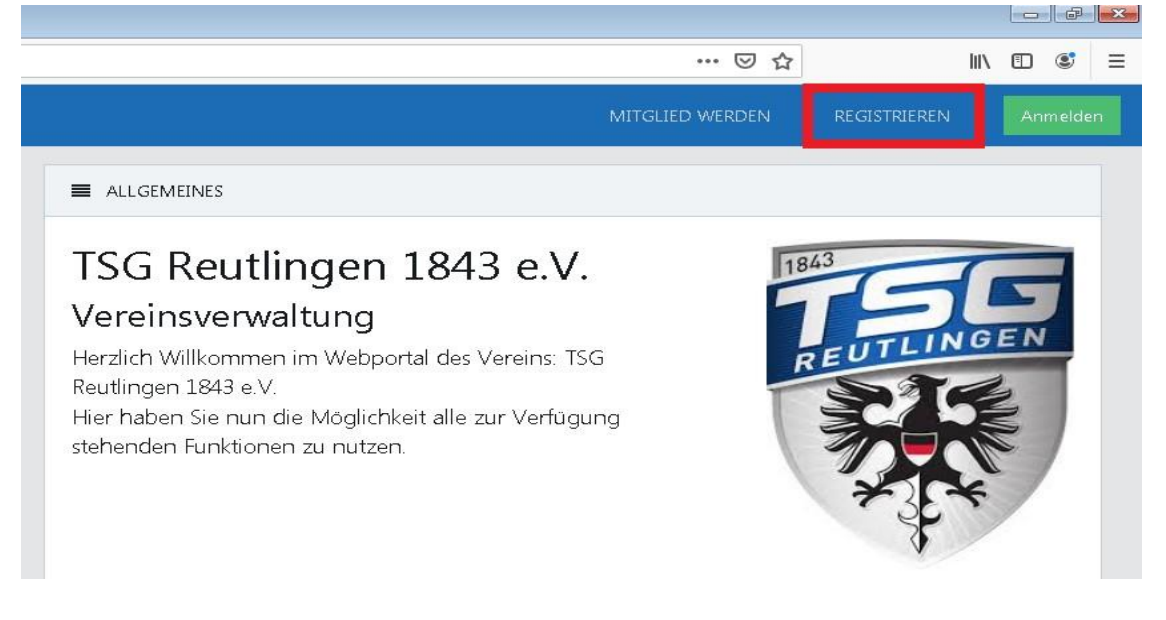

3. Schritt: Füllen Sie die markierten Felder mit dem Namen des Kindes aus und klicken Sie auf "Abschicken". Im Anschluss erhalten Sie eine grüne Pop-Up-Nachricht und eine Bestätigungsemail.

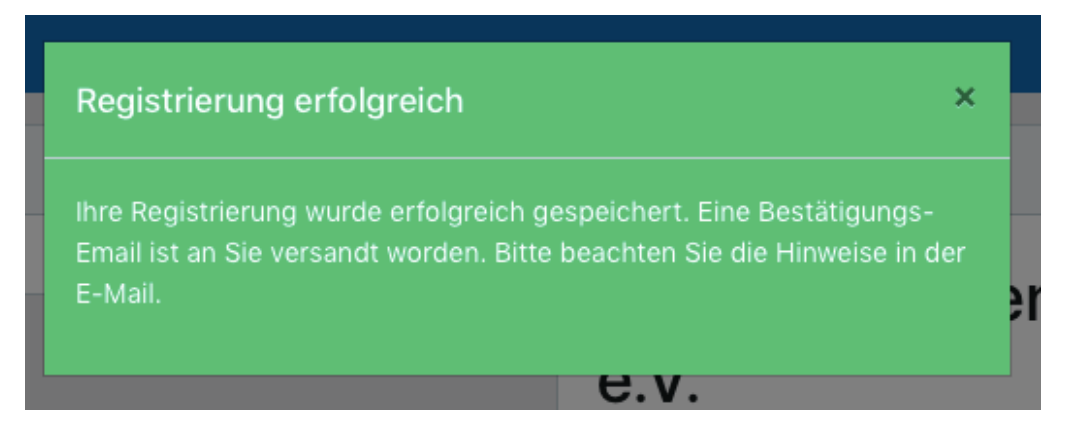

4. Schritt: Nach erfolgreicher Registrierung erhalten Sie eine Bestätigungsmail. Öffnen Sie Ihr E-Mail-Postfach und klicken Sie auf den Link in der von uns gesendeten E-Mail. Hiermit aktivieren Sie Ihre Registrierung. Daraufhin erhalten Sie zwei weitere E-Mails. Die eine E-Mail enthält die Bestätigung der Registrierung, die andere Ihre Zugangsdaten mit Benutzername und Passwort.

Achtung! Zur Sicherheit Ihrer Daten empfehlen wir das Passwort beim ersten Login zu ändern! **3. Login zur Kursanmeldung im Onlineportal der TSG Mitgliederverwaltung**

- 1. Schritt: Öffnen Sie in Ihrem Web-Browser den Link zum Onlineportal der TSG Mitgliederverwaltung: [tsgreutlingen.pw-cloud.de](https://tsgreutlingen.pw-cloud.de/Frontend/Home/Index)
- 2. Schritt: Klicken Sie auf die Schaltfläche "Anmelden"

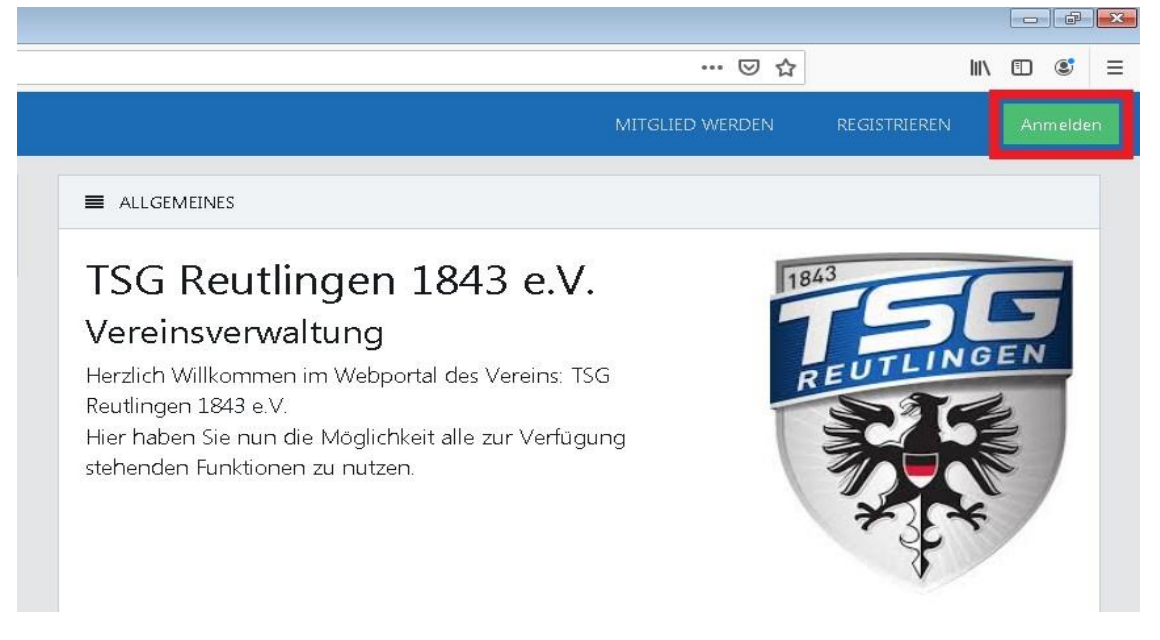

- 3. Schritt: Geben Sie Ihr Benutzerkonto und Passwort ein.
- 4. Schritt: Klicken Sie auf die Schaltfläche "Kursverwaltung"

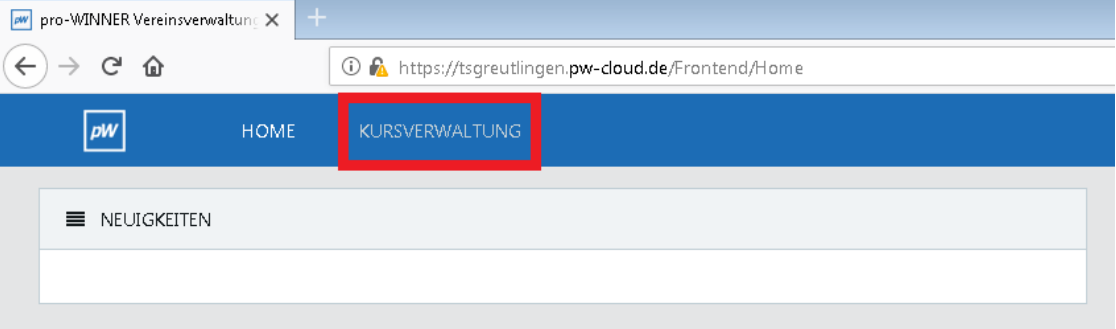

Hier finden Sie unsere Sportangebote. Zum Buchen einzelner Kurse klicken Sie auf die jeweilige Abteilung und anschließend auf die Schaltfläche "Buchen" und folgen den weiteren Anweisungen. Beachten Sie, dass die Kurse der Kindersportschule nur gebucht werden können, wenn bereits eine Mitgliedschaft im Hauptverein vorliegt.